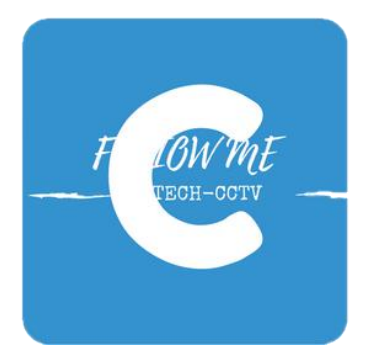

AHDCAM [https://www.ahdcvicamera.ru](https://www.ahdcvicamera.ru/) Тел: 8800200812

# Инструкция пользователя Для видеокамер CAICO TECH c применяемым сенсором изображения CMOS Sony IMX 291

# Оглавление

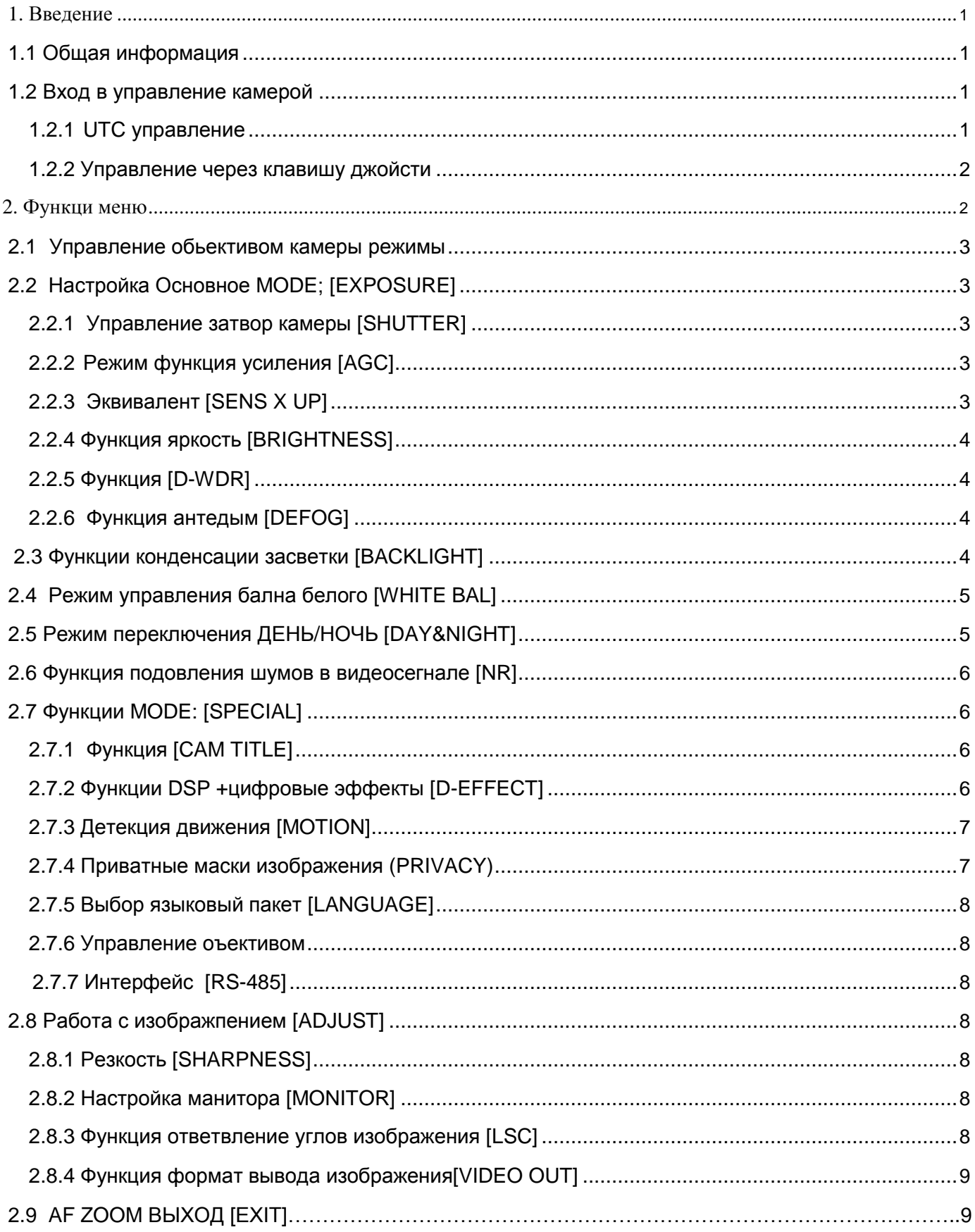

## **1. Введение:**

## <span id="page-2-0"></span>**1.1 Общая информация; Внимание! Для правильной эксплуатации и настройки видеокамеры ознакомитесь с описанием функций видеокамеры**

Приведенные ниже описание функций технических особенностей видеокамеры CAICO TECH применимым сенсором изображения Sony IMX291

Видеокамера PRO серии предназначена и рассчитана на квалифицированный персонал. Все работы и настройки необходимо выполнить, следуя приведѐнной ниже инструкции пользователя.

### **От верности настроек зависит качество получаемого изображения!**

**Производитель видеокамер CAICO TECH может изменить структуру программного обеспечения или настройки отдельных функций без предупреждения**.

### **1.2 Управление меню видеокамеры**

#### **Вход в меню**

a. Нажмите на центральную кнопку клавиши расположенную на кабеле камеры на экране отобразиться основное меню управления камерой.

b.Вход авто управление в том числе через сеть на прямую по сигнальному видео кабелю

не посредственно с XVR CAICO TECH

### **1.2.1 Вызов меню управление клавишей**

- **Вход в меню:**
- **1.**Включить камеру в режим воспроизведения на мониторе**.**
- 2.Нажать на центральную кнопку дождаться появления меню на экране.

#### ● **Навигация в меню камеры:**

- Нажмите кнопки управления на клавише с указанием кнопку **ВЕРХ / НИЗ** таким образом перемещаясь по меню камеры
- Вход в подменю нажать центральную кнопку предварительно выбрав нужную функцию настройки:
- Нажимая на кнопку клавиши влево< > вправо можно менять значения ввода настройки параметров камеры.

#### ● **Выход и сохранение настроек:**

Находиться в нижней строке меню камеры нажмите **Выход [EXIT]** после завершения настроек камеры.

### <span id="page-3-0"></span>**1.2.2 Функция UTC: возможность управления настройкой камеры на прямую с видеорегисиратора через сигнальный видео кабель**

Управление: необходимо согласовать формат вывода изображения камеры и видеорегистратора для одинакового формата пример в камере установлен формат вывода изображения AHD – в этом случае в видеорегистраторе в котором будет подключаться камера не обходимо установить одинаковый формат протокола AHD; Если ваш видеорегистратор определит камеру в авто режиме калеьровка в ручном режиме не обязательна. Подробное описание настроек функции UTC смотрите в описании к вашему видео рекордеру.

После согласования UTC функции вы можете управлять камерой удаленно в том числе через сеть интернет.

### **Примечание:**

**Управление поддерживается как через коаксиальный вид кабеля, так и по витой паре UTP**

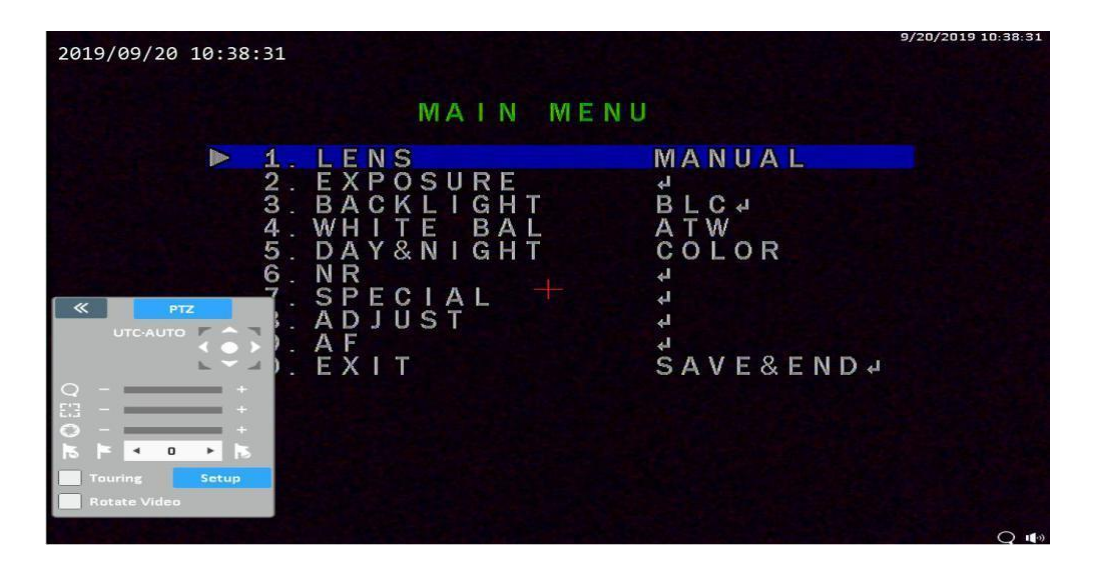

**2. Меню камеры**

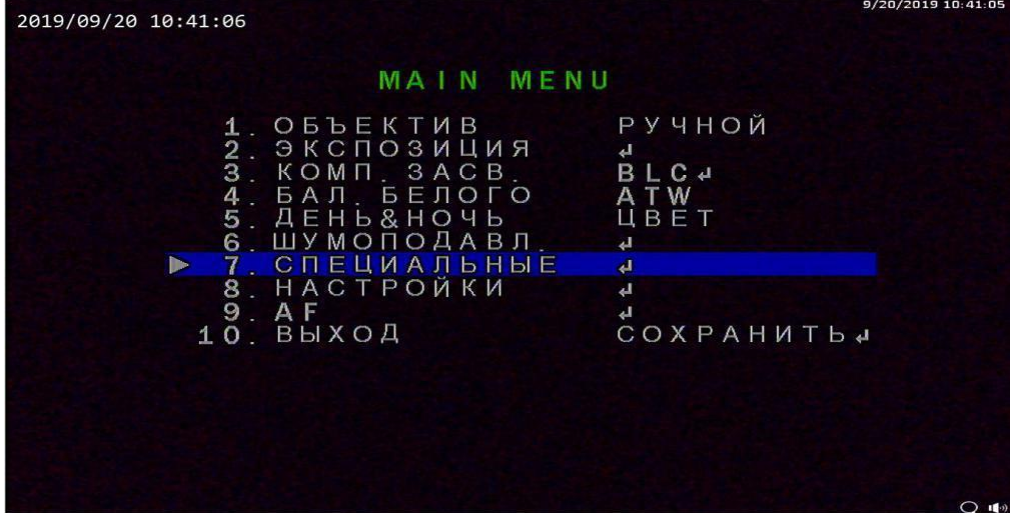

### <span id="page-4-0"></span>**2.1 ОБЪЕКТИВ:Настройка [LENS]**

**Ручной режим работы (MANUAL)** – в этом режиме вы можете задать собственные предустановки

**DC** (авто режим работы) – в этом режиме камера работает по заводским настройкам – боллее точной работы можно добиться в настройках ручной режим работы.

### **2.2 Функция главного под раздела управления камерой [EXPOSURE]**

**От точности настроек этого параметра в конечном счете будет определено качество изображения.**

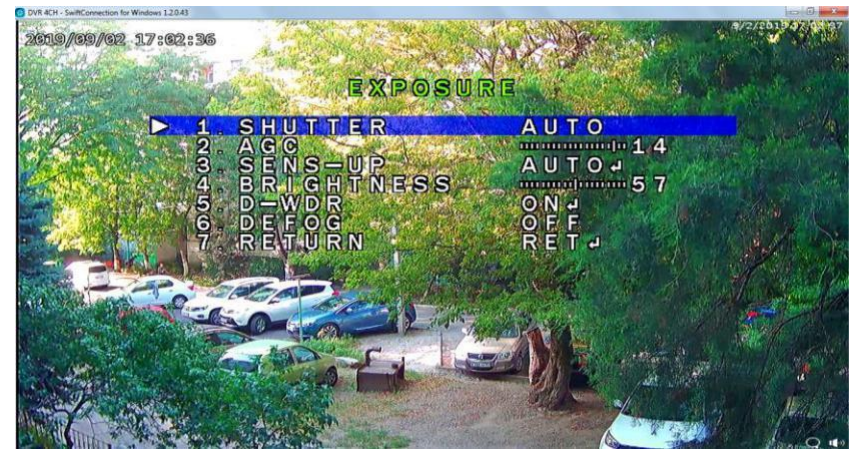

### **2.2.1 Управление затвором камеры [SHUTTER]**

**SHUTER АВТО** в этом режиме видеокамера автоматически выберет нужные параметры для работы затвора. Мы рекомендуем всегда применять положение функции авто в противном случае с сменой времени суток видеокамера не будет переходить автоматически в необходимый режим работы автоматически перестраиваясь под уровень освещенности.

**FLK** – стабилизация изображения 1/25 ~ x30 - 1/50, 1/60, 1/120 скорость работы затвора

### **2.2.2 УСИЛЕНИЕ [AGC]**

Автоматическая регулировка усиления **[ АРУ ] избегайте пере усиления уровня сигнала через мерное пере усиление вызывает шум в видеосигнале поступающего с камеры.**

**2.2.3 Чувствительность (SENS UP)**

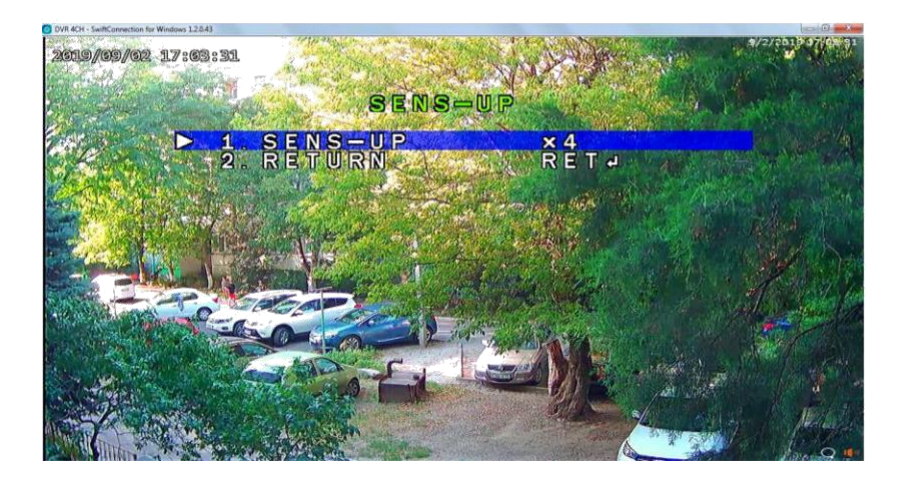

**Активация этой функции дает доступ к настройкам режима управления настройками сенсора изображения.** От настройки этого параметра зависит качество получаемого изображения в условиях сложной освещенности. Обратите внимание, видеокамеры CAICO TECH снабжены высококачественной фирменной оригинальной электроникой и светочувствительными линзами. **При верной настройке параметров видеокамеры - позволяют получить цветное изображение даже** в **условиях низкого освещения без эффекта смазывания на изображении быстро движущихся предметов при условии освещения SNR1s новый индекс расчета светочувствительности сенсоров изображения предложенный Sony для собственных сенсоров безопасности производимой компанией Sony.**

### <span id="page-6-0"></span>**2.2.4 Настройка яркость [BRIGHTNESS]**

Регулировка яркости получаемого изображения.

### **2.2.5 [D-WDR]**

**D-WDR [Digital Wide Dynamic Range]** эта функция делает изображение одинаковым без явно темных или светлых участков что обеспечивает лучшую видимость всего кадра.

### **2.2.6 Функция анте дым [DEFOG]**

Улучшает видимость изображения при возникновении в кадре дыма и подобных атмосферных явлениях

### **2.3 Функция компенсация засветки [BACKLIGHT]**

#### **Различные автоматические фильтры позволяют убирать засветки различного вида**

**BLC** – компенсация встречной засветки. Эту функцию можно настроить в ручном режиме для оптимального устранения засветки на участке кадра как показано ниже путем перекрытия поля для коррекции изображения именно в этом участке кадра.

**HSBLC** – функция компенсации затемнение яркого света в том числе отраженных лучей от различных предметов направленного света фар или встречного света прожектора.

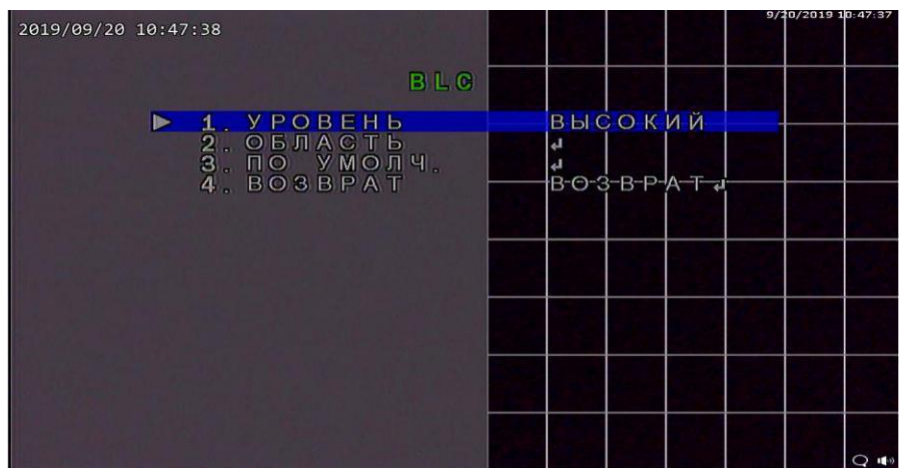

<span id="page-7-0"></span>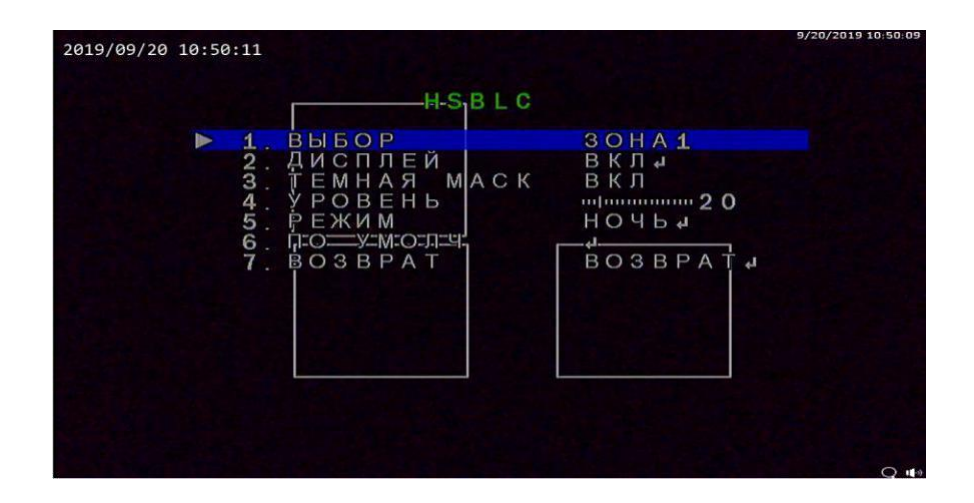

В камере предусмотрена возможность предустановки работы фильтров компенсации засветки отдельно для ночного и дневного изображения предусмотрено 4 зоны.

### **2.4 Балан белого (WHITE BAL)**

**ATW** – автоматический режим установки баланса

**AWB** – автоматическое определение уровня освещѐнности

**ОДНОКР. (AWC->SET)** – разовая адаптационная установка баланса белого.

**INDOOR** –заводские настройки баланса белого для работы в внутри помещения.

**УЛИЦА (OUTDOOR)** – заводские настройки баланса белого для работы на улице.

**РУЧНОЙ (MANUAL)** — настройка в ручном режиме. Можно изменять гамму цветов: синего (Blue) (Red) добиваясь нужной гаммы изображения. **Внимание**! от правильного воспроизведения белого цвета на изображении зависит верность цвета передачи всех остальных цветов

### **2.5 Режим работы переключение ДЕНЬ/НОЧЬ [DAY&NIGHT]**

От выбора работы данной функции зависит режим переключения камеры в режим Ночь с включенным ИК прожектором либо режим **STARLIGHT** цветное изображение 24 часа в сутки

**Если освещение в месте установки** – применения видеокамеры позволяет получать цветное изображение вы можете установить режим COLOR или режим АВТО. В этом режиме камера будет показывать цветное изображение – все настройки для цветного изображения производяться отдельно от режима работы в черно-белом стандартном варианте с включенным ИК прржектором.

**Данная видеокамера снабжена** светочувствительным сенсором и светосильным объективом и способна захватывать видеоизображение в цвете при низкой освещенности. Точность и верность работы камеры зависят от уровня освещения и точности настроек.

**Улица (EXT)** – автоматическое переключение режимов «День» / «Ночь» » -этот режим может корректироваться путем дополнительной настройки задержки переключения

**АВТО (AUTO)** – автоматическое переключение режимов «День» / «Ночь» -этот режим может корректироваться путем дополнительной настройки задержки переключения

**ЦВЕТ (COLOR)** – постоянный цветной режим изображения (режим «День»).

**МОНОХРОМ (B/W)** – постоянный ч/б режим изображения (режим «Ночь»).

### <span id="page-8-0"></span>**2.5.1Функция устранения шума изображения в ночное время работы (NR)**

### **Функция 2D-NR и 3D-NR.**

**2D-NR** (2D adaptive Digital Noise Reduction Filter)

**3D-NR** (3D adaptive Digital Noise Reduction Filter

Пользователь может установить режимы ВЫКЛ/ НИЗКИЙ/ СРЕДНИЙ/ ВЫСОКИЙ.

**Переизбыток подавления шума может вызвать ухудшения разборчивости движущихся объектов в кадре необходимо установить оптимальные значения.**

### **2.6 СПЕЦИАЛЬНЫЕ НАСТРОЙКИ [SPECIAL]**

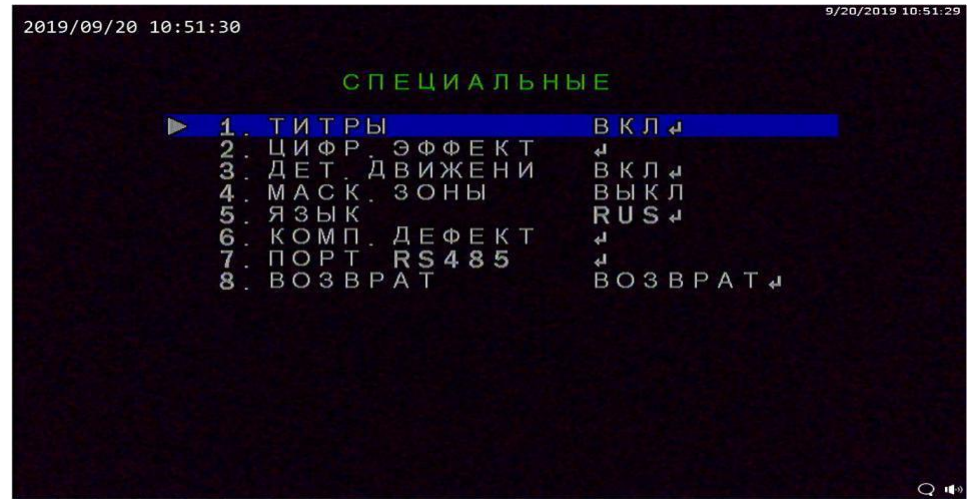

### **2.6.1 ТИТРЫ [CAM TITLE]**

Пользователь может присвоить имя или обозначении канала на свое усмотрение например Въезд №1 ИТ Д.

### **2.6.2 Цифровые эффекты работа и изображением [D-EFFECT]**

**СТОП-КАДР [FREEZE режим фото]** – остановка изображения. **ЗЕРКАЛО [MIRROR]** – поворот изображения: **НЕГАТИВ (NEG. IMAGE)** – негативное отображение цветов.

### <span id="page-9-0"></span>**2.6.3 Детектор движения –попытка сдвига камеры тревога (MOTION)**

Функция обеспечивает оповещение персонала движении в зоне детектора а также попытках сдвига камеры из сектора зоны наблюдения

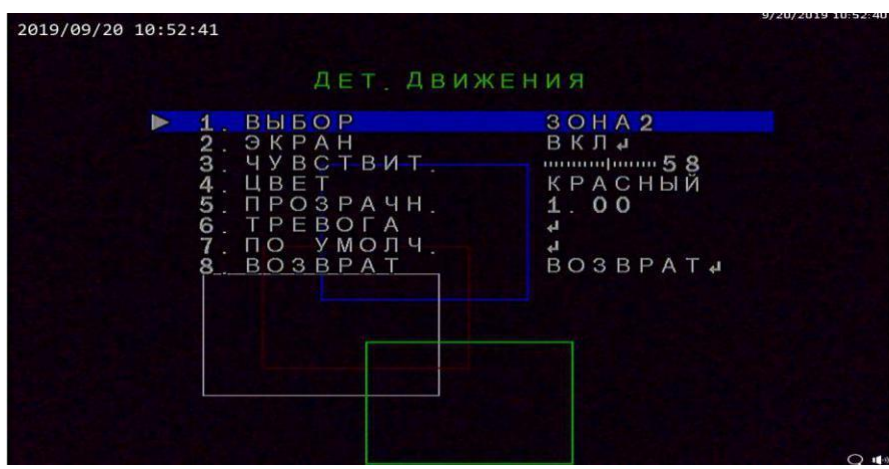

**Пользователь может выбрать до 4 зон на одном изображении присвоив различный маркер цвета и чувствительность детектора движения.**

.

- **2.6.4 Приватная маскировка участка или всего кадра изображения [PRIVACY]**
- **3 зоны 4 маркера пользователь может установить по собственному усмотрению при необходимости активации этой функции.**

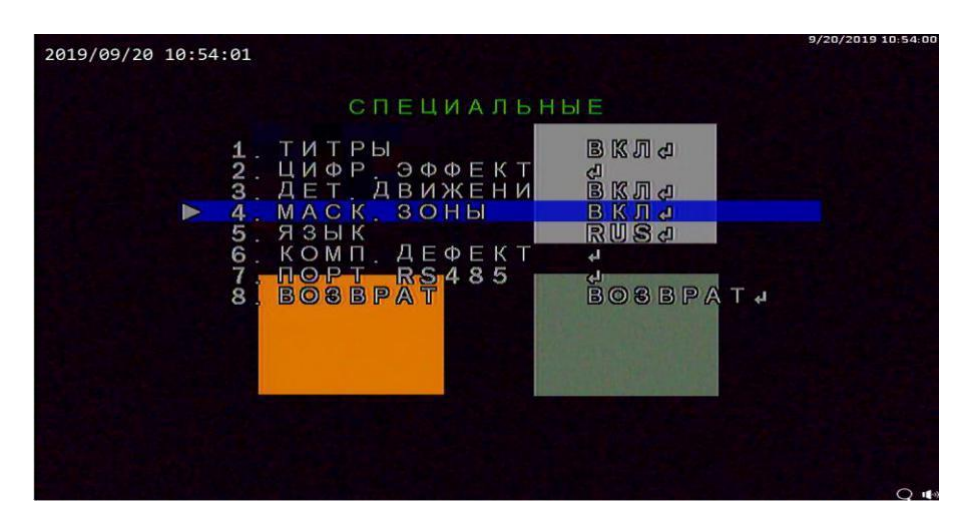

### <span id="page-10-0"></span>**3.3.1 Язык (LANGUAGE)**

Установите нужный язык в меню камеры.

### **3.3.2 Устранение дефектов изображения светящихся отдельных пикселей (DEFECT)**

Функция автоматической компенсации усиления свечения пикселей на изображении. **Устранение пере усиления отдельных пикселей (LIVE DPC) . точки просматриваемые на белом фоне (WHITE DPC)** . **точки просматриваемые на черном фоне**.

### **2.7.7 ПОРТ 485 (RS-485)**

Настройки порта RS-485 (при наличии).

**[CAM ID]** –ID номера камеры 0~255**. ОТОБРАЖЕНИЯ НОМЕРА [ID DISPLAY]**. **Выбор скорость передачи данных [BAUDRATE]**

### **2.8 Работа с изображением настройки [ADJUST]**

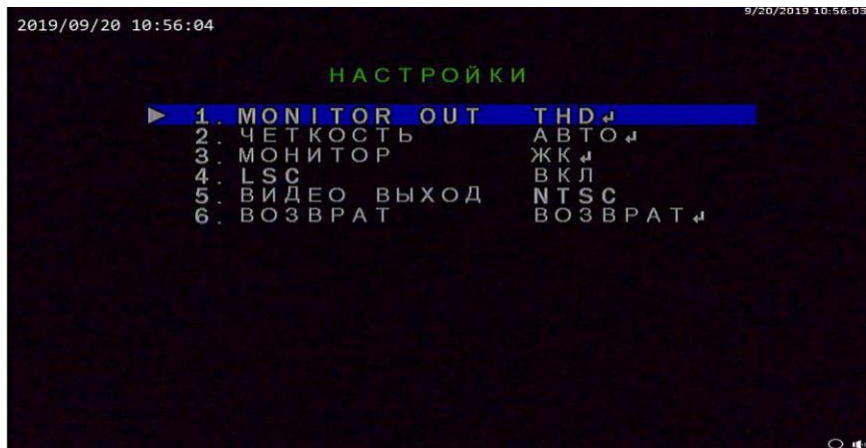

### **2.8.1 ЧЕТКОСТЬ [SHARPNESS]**

.Установите четкость исходя из желаемого данный параметр подбирается исходя из возможностей монитора просматривания а также по усмотрению пользователя

### **2.8.2 МОНИТОР [MONITOR]**

Подстройка изображения под тип монитор: также меняется гамма тона.

### **2.8.3 [LSC]**

LSC Компенсация затемнения по углам изображения

### <span id="page-11-0"></span>2.8.4 ВИДЕО ВЫХОД стандарты [VIDEO OUT]

#### Выбор кодировки ТВ стандарта: PAL / NTSC. Зависит от возможности вашего видео рекордера так как не все видеорегистраторы способны работать в стандарте NTSC

Установка формата видео вывода изображения вы можете переключить камеру в формат изображения AHD+ CVI +TVI +CVBS; путем выбора в меню нужного формата. Второй способ удерживать боковые клавиши на джойстике камеры не менее 5 секунд таким образом можно переключить камеру в нужный формат изображение исходя из возможностей вашего вилеорегистратора работать с различными или одним определенным форматом вывода изображения. По умолчанию формат АНD

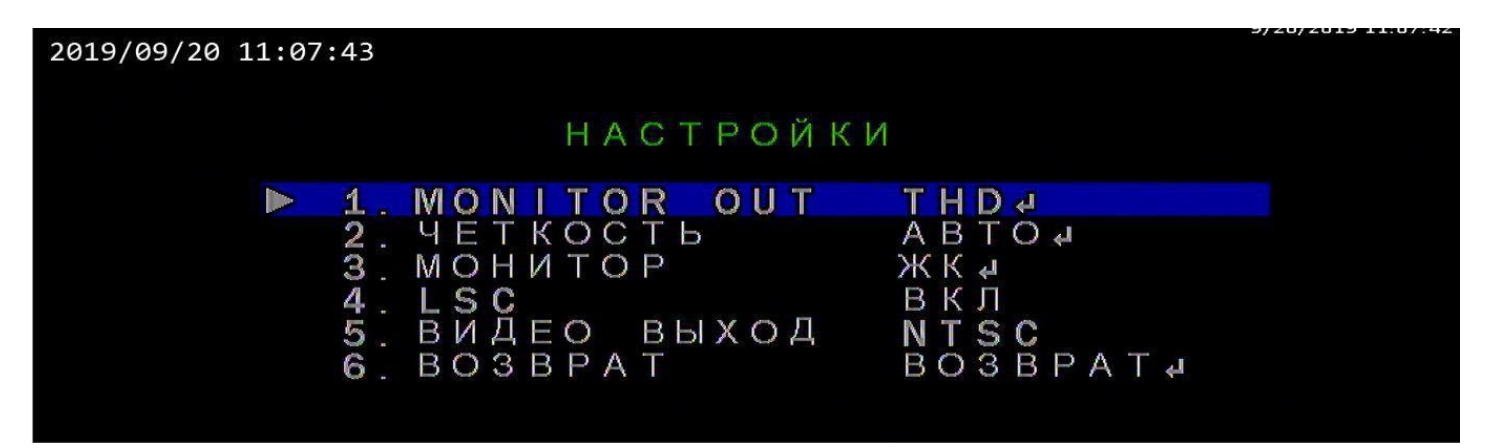

2.9 Управление настройками объектива если ваша камера снабжена моторизованным объективом трансфокатор с АЕ функциями авто фокус авто Ирис. Авто фокус позволяет быструю настройку фокуса камеры при использовании ZOOM режима в том числе это необходимо для удаленной работы через сеть интернет - таким образом нивелируется время задержки видео потока в сети и сложности точной настройки ZOOM приближения наблюдаемого объекта. Видеокамера автоматически наведет резкость фокуса объектива -достаточно всего лишь выбрать кратность увеличения изображения.

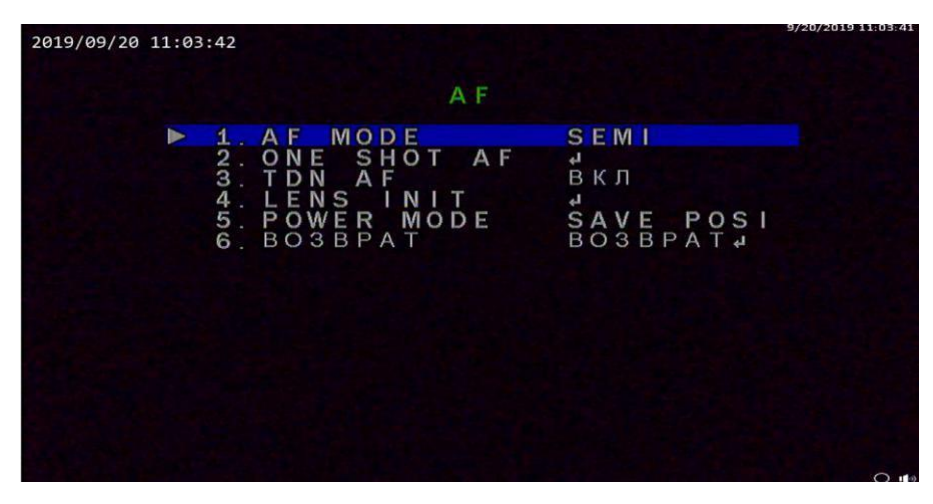

### 2.10 ВЫХОД [EXIT]

Сохранение настроек и выход из меню управления